## **INSTRUCTIONS FOR iCLOUD SHARING**

- 1. Open your photos app
- 2. Press the Select button on the top right
- 3. Select your photos they well have a blue checkmark
- 4. Press the share button on the bottom left
- 5. Phone will prepare the photos this may take a while
- 6. Select "Add to Shared Album"
- 7. Select the Shared Album and either create anew album or select and existing
- 8. Select next and in the To column but my email; [steve.rosko@me.com](mailto:steve.rosko@me.com)
- 9. Select post add a comment if you like and your all done!

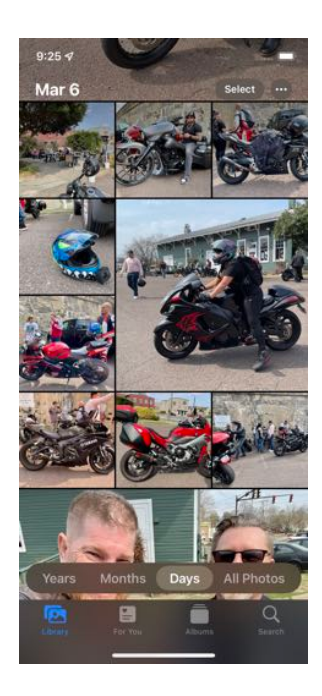

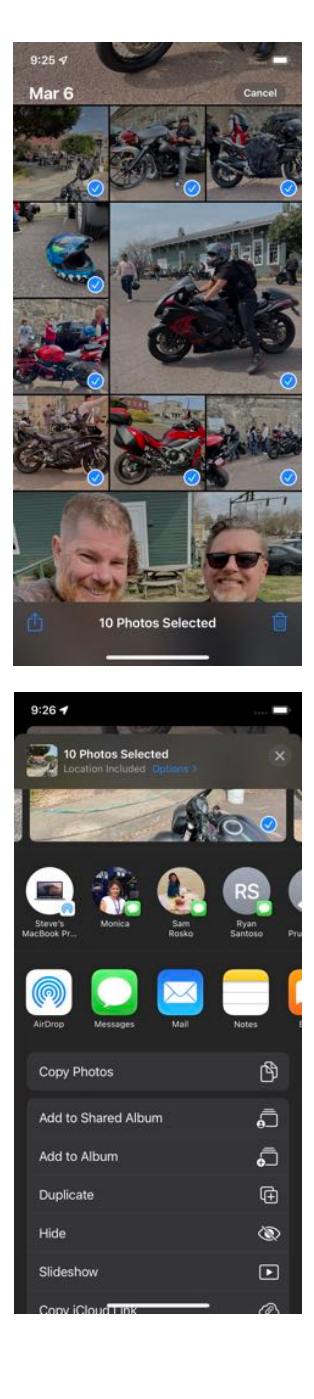

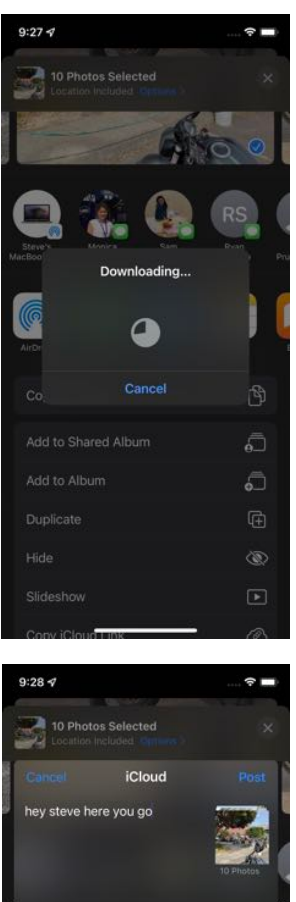

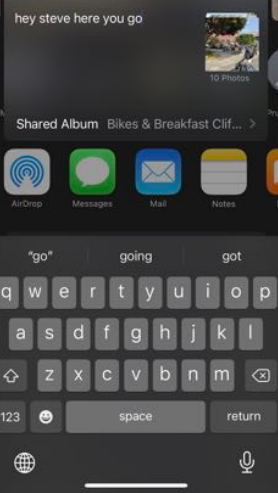